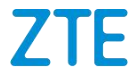

# **ZTE BLADE L7 Benutzerhandbuch**

### **Über dieses Handbuch**

Vielen Dank, dass Sie sich für dieses Mobiltelefon von ZTE entschieden haben. Lesen Sie dieses Handbuch, und bewahren Sie es für zukünftiges Nachschlagen auf, um Ihr Gerät im bestmöglichen Zustand zu erhalten.

### **Copyright**

#### **Copyright © 2017 ZTE CORPORATION**

#### **Alle Rechte vorbehalten.**

Teile dieses Benutzerhandbuchs dürfen ohne die vorherige schriftliche Zustimmung der ZTE CORPORATION in keiner Form zitiert, vervielfältigt, übersetzt oder in irgendeiner Form und unter Verwendung beliebiger Mittel, ob elektronisch oder mechanisch, inklusive der Erstellung von Fotokopien und Mikrofilmen, verwendet werden.

#### **Hinweis**

Die ZTE Corporation behält sich das Recht vor, Druckfehler und technische Änderungen in dieser Anleitung ohne Vorankündigung zu korrigieren bzw. zu aktualisieren. Dieses Handbuch wurde mit größtmöglicher Sorgfalt erstellt, um die Genauigkeit seines Inhalts zu gewährleisten. Allen in diesem Handbuch enthaltenen Anweisungen, Informationen und Empfehlungen begründen jedoch weder ausdrücklich noch stillschweigend eine Gewährleistung jeglicher Art. Im Abschnitt Zu Ihrer [Sicherheit](#page-66-0) finden Sie Informationen zur ordnungsgemäßen und sicheren Verwendung Ihres Telefons. Für Anwender, die sich mit unseren Geräten auskennen, bieten

wir auch die Möglichkeit zur selbstständigen Fehlerbehebung an. Besuchen Sie die offizielle ZTE-Website (unter [www.ztedevice.com\)](http://www.ztedevice.com/) für weitere Informationen zur selbstständigen Fehlerbehebung sowie zu den hierfür unterstützten Produktmodellen. Informationen auf der Website haben Vorrang.

### **Haftungsausschluss**

Die ZTE Corporation übernimmt keine Haftung für Fehler und Schäden, die durch nicht autorisierte Veränderungen an der Software verursacht wurden.

Die in diesem Handbuch verwendeten Bilder und Screenshots können vom tatsächlichen Produkt abweichen. Inhalte in diesem Handbuch können vom tatsächlichen Produkt oder der Software abweichen.

### **Marken**

ZTE und die ZTE-Logos sind Marken der ZTE Corporation.

Google und Android sind Marken von Google, Inc.

Die *Bluetooth* ® Marke und ihre Logos sind Eigentum der Bluetooth SIG, Inc. und jede Nutzung dieser Marken vonseiten der ZTE Corporation ist lizenziert.

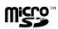

Das microSDXC-Logo ist eine Marke von SD-3C, LLC.

Sonstige Marken und Markennamen sind Eigentum ihrer jeweiligen Inhaber.

**Version:** R1.0 **Ausgabe:** 12. Mai 2017

# **Inhalt**

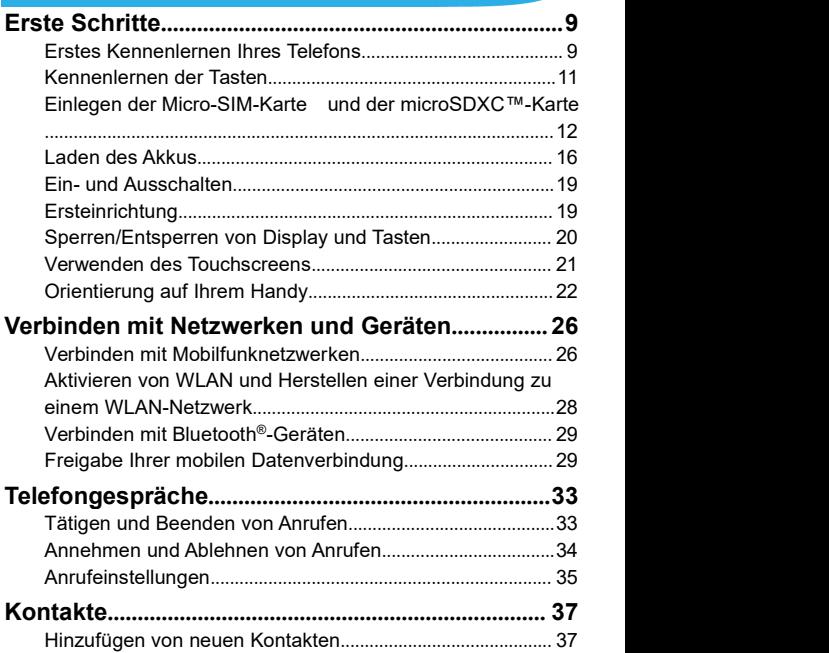

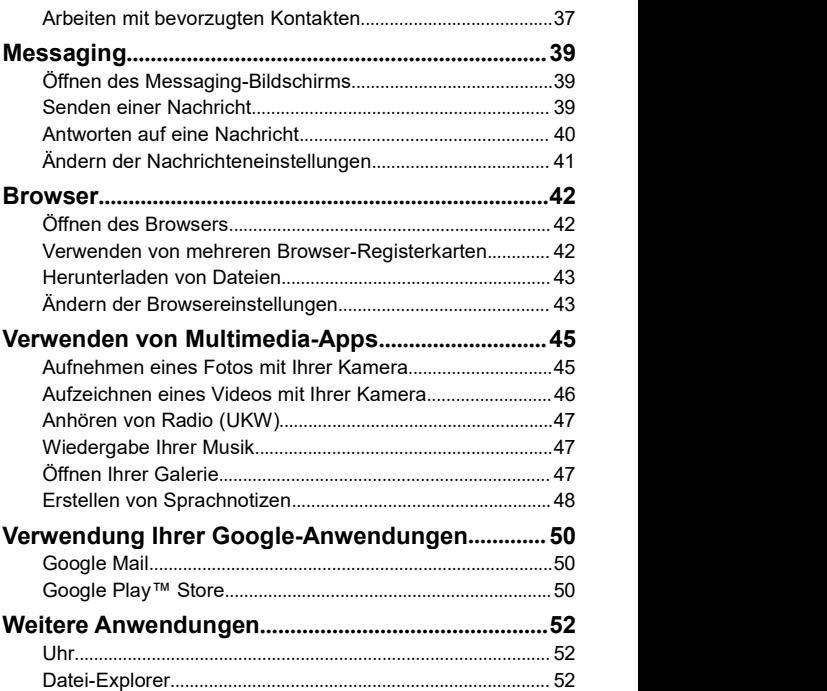

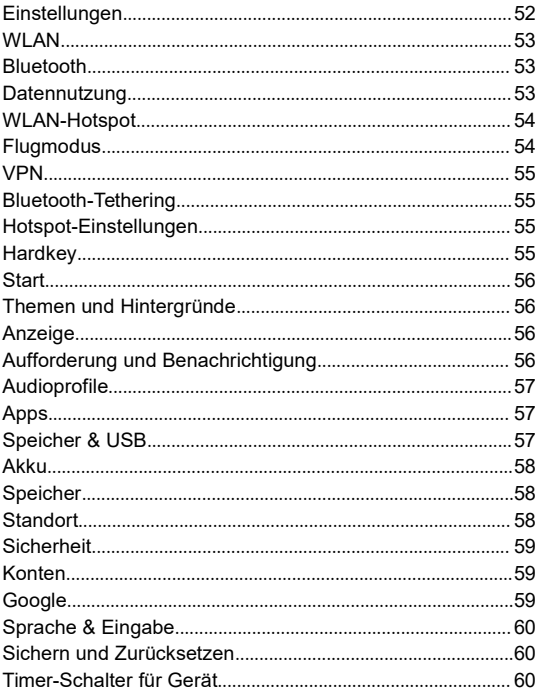

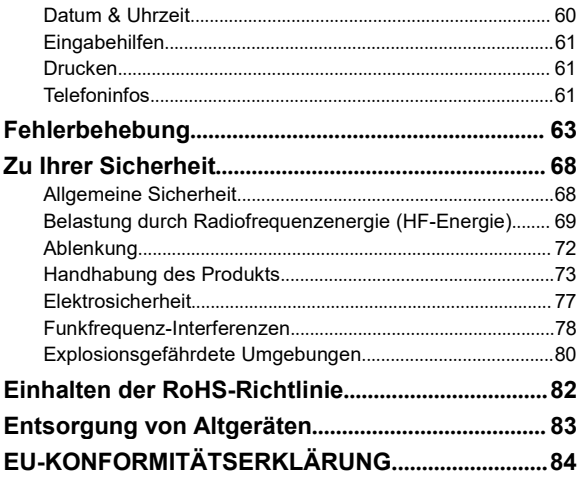

### <span id="page-8-0"></span>**Erstes Kennenlernen Ihres Telefons**

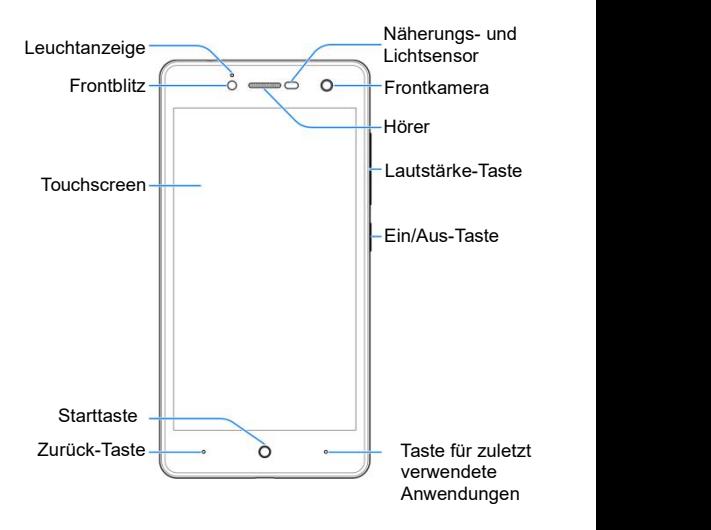

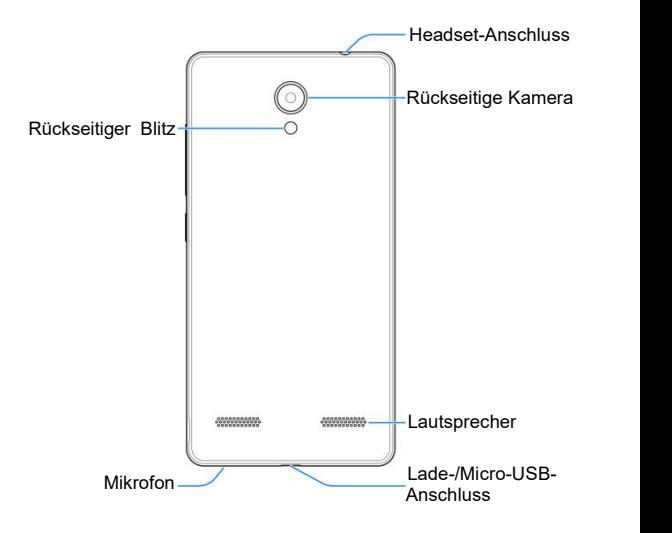

### <span id="page-10-0"></span>**Kennenlernen der Tasten**

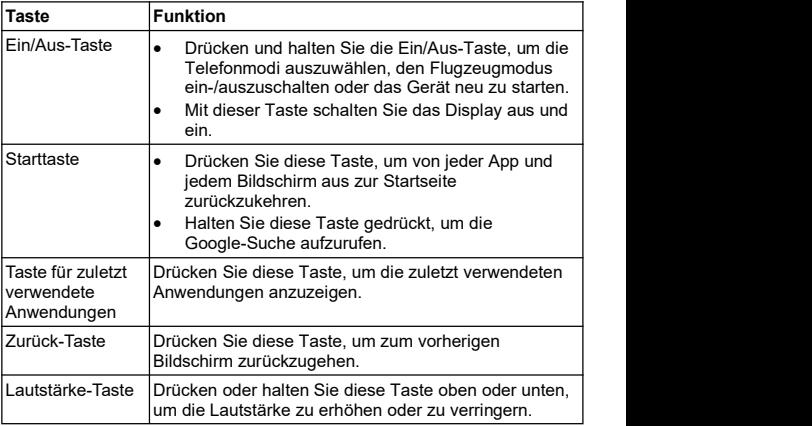

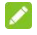

### **A** HINWEIS:

Die Positionen der Taste für **zuletzt verwendete Anwendungen** und der **Zurück**-Taste können über **Einstellungen > Hardkey** ausgetauscht werden.

## <span id="page-11-0"></span>**Einlegen der Micro-SIM-Karte und der**

### **microSDXC™-Karte**

Schalten Sie Ihr Telefon vor dem Einlegen oder Entfernen der micro-SIM-Karte und der microSDXC-Karte aus.

Schalten Sie Ihr Telefon aus, bevor Sie den Akku entfernen oder austauschen.

## **WARNUNG!**

Um das Telefon nicht zu beschädigen, verwenden Sie keine anderen Arten von SIM-Karten und keine aus einer SIM-Karte gefertigte micro-SIM-Karte, die nicht dem Standard entspricht. Eine Standard-micro-SIM-Karte erhalten Sie bei Ihrem Serviceanbieter.

1. Legen Sie einen Finger in den Steckplatz am unteren Ende der hinteren Abdeckung, um die Abdeckung anzuheben und abzunehmen.

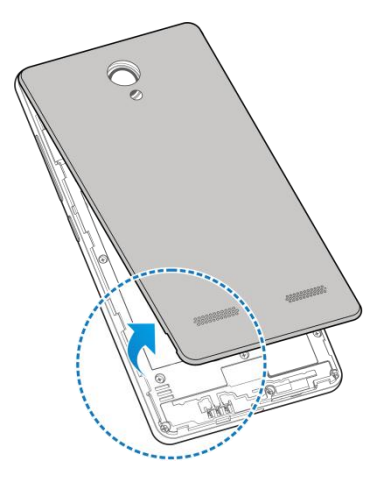

2. Halten Sie die Micro-SIM-Karten jeweils so, dass die abgeschrägte Kante wie dargestellt ausgerichtet ist, und schieben Sie die Karte in den Kartenhalter.

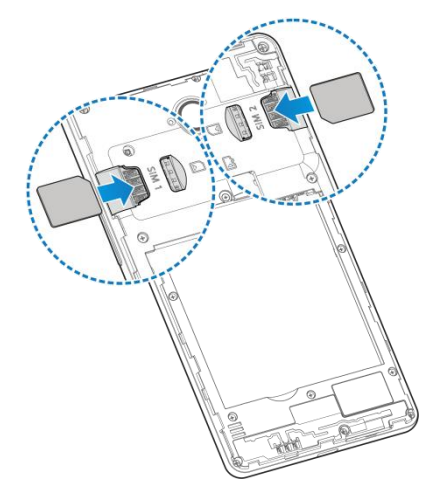

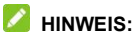

3G/2G-Netzwerke werden von den beiden micro-SIM-Kartensteckplätzen unterstützt.Wenn eine micro-SIM-Karte mit einem 3G-Netzwerk verbunden ist, kann sich die andere installierte micro-SIM-Karte nur mit 2G-Netzwerken verbinden.

3. Halten Sie Ihre microSDXC-Karte mit den Metallkontakten nach unten, und schieben Sie sie in den

#### microSDXC-Karten-Steckplatz ein.

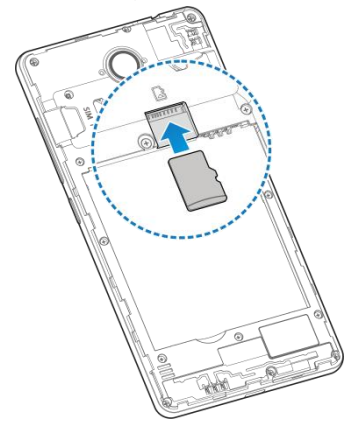

4. Setzen Sie den Akku so ein, dass die goldenen Kontakte am Akku an denen im Akkufach liegen. Drücken Sie den Akku mit einem leisen Klicken fest.

<span id="page-15-0"></span>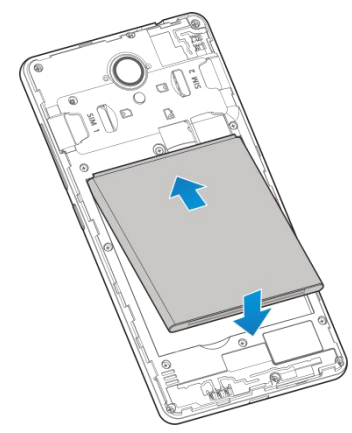

5. Schließen Sie dann die hintere Abdeckung wieder.

### **Laden des Akkus**

Der Akku des Telefons sollte genügend Ladung haben, um das Gerät einzuschalten, ein Signal zu suchen und ein paar Anrufe zu tätigen. Sie sollten den Akku so bald wie möglich voll aufladen.

Bei niedrigem Akkustand wird eine Popupmeldung auf dem Display angezeigt. Beim Aufladen des Akkus wird der genaue Ladestand in der Statusleiste angezeigt.

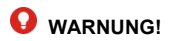

Verwenden Sie nur von ZTE zugelassene Ladegeräte und Kabel. Die Verwendung nicht zugelassenen Zubehörs kann Schäden am Telefon sowie eine Explosion des Akkus verursachen.

1. Stecken Sie den Stecker des Ladegeräts in die entsprechende Buchse am Telefon. Stellen Sie sicher, dass der Stecker mit der richtigen Ausrichtung in die Buchse gesteckt wird. Gehen Sie dabei nicht mit Gewalt vor.

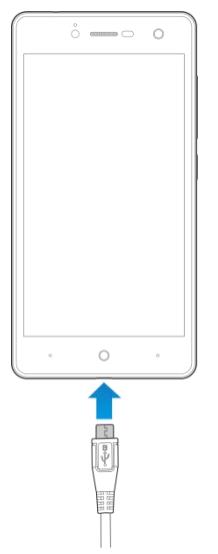

- 2. Schließen Sie das Ladegerät an eine Standardsteckdose mit Wechselstrom an. Ist das Handy eingeschaltet, wird ein Ladesymbol in der Statusleiste angezeigt, z. B. **Detect on the Lands**.
- 3. Ziehen Sie den Stecker des Ladegeräts, sobald der Akku vollständig geladen ist.

<span id="page-18-0"></span>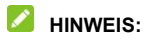

Wenn der Akku-Ladestand extrem niedrig ist, können Sie das Telefon möglicherweise nicht einschalten, auch wenn es gerade aufgeladen wird. Versuchen Sie es in diesem Fall noch einmal, nachdem Sie das Telefon mindestens 20 Minuten lang aufgeladen haben. Wenden Sie sich an den Kundenservice, wenn Sie das Telefon nach längerem Laden immer noch nicht einschalten können.

### **Ein- und Ausschalten**

- Halten Sie die **Ein/Aus**-Taste gedrückt, um das Telefon einzuschalten.
- Um das Telefon wieder auszuschalten, halten Sie die **Ein/Aus**-Taste gedrückt, um das Menü "Optionen" zu öffnen. Tippen Sie auf **Ausschalten**.

### **A** HINWEIS:

Wenn das Telefon abstürzt oder über einen längeren Zeitraum nicht mehr reagiert, halten Sie die **Ein/Aus**-Taste länger als 10 Sekunden lang gedrückt, um den Neustart des Telefons zu erzwingen.

### **Ersteinrichtung**

Beim ersten Einschalten Ihres Telefons oder nach dem Zurücksetzen auf die Werkseinstellungen (siehe Sichern und Zurücksetzen) müssen Sie vor dem Gebrauch zunächst einige Einstellungen vornehmen.

<span id="page-19-0"></span>Tippen Sie auf das Feld "Sprache", um die Sprache zu wählen, die Sie verwenden möchten. Befolgen Sie dann die Anweisungen zum Einrichten von WLAN-Verbindung, Google Services und anderen Optionen.

# **Sperren/Entsperren von Display und Tasten**

Sie können Bildschirm und Tasten Ihres Telefons schnell sperren (um das Telefon in den Ruhemodus zu versetzen), wenn es nicht in Gebrauch ist, und wieder aktivieren und entsperren, wenn Sie es benötigen.

#### **So sperren Sie Bildschirm und Tasten:**

Um den Bildschirm schnell auszuschalten und die Tasten zu sperren, drücken Sie die **Ein-/Aus-Taste**.

### **EXAMPLE**

Um den Akku zu schonen, schaltet das Telefon den Bildschirm nach einiger Zeit der Inaktivität automatisch aus. Sie können jedoch weiterhin Nachrichten und Anrufe empfangen, während der Bildschirm des Telefons ausgeschaltet ist.

#### **So entsperren Sie Display und Tasten:**

- 1. Drücken Sie die **Ein/Aus**-Taste, um den Bildschirm einzuschalten.
- 2. Wischen Sie auf dem Bildschirm nach oben.
	- oder -

Wischen Sie + nach rechts, um die App Google Voice

<span id="page-20-0"></span>Search aufzurufen.<br>- oder -

Wischen Sie <sup>o</sup>nach links, um die Kamera-App aufzurufen.<br>- oder -

Tippen Sie zweimal hintereinander auf eine Benachrichtigung, um die zugehörigen App zu öffnen.

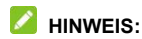

Wenn Sie ein Entsperrmuster bzw. eine PIN oder ein Kennwort für Ihr Handy festgelegt haben, müssen Sie das Entsperrmuster zeichnen bzw. die PIN oder das Passwort eingeben, um Ihr Display zu entsperren.

### **Verwenden des Touchscreens**

Mit dem Touchscreen Ihres Telefons können Sie mithilfe verschiedener Handgesten Eingaben machen.

• Tippen

Wenn Sie mithilfe der Bildschirmtastatur etwas schreiben, auf dem Bildschirm Symbole für Anwendungen und Einstellungen auswählen oder eine Schaltfläche auswählen wollen, tippen Sie einfach mit Ihrem Finger darauf.

**Berühren und Halten** 

Um alle verfügbaren Optionen für ein Element (zum Beispiel eine Nachricht oder ein Link auf einer Website) anzuzeigen, tippen Sie mit Ihrem Finger auf das Element, und halten Sie Ihn darauf.

<span id="page-21-0"></span>Wischen oder Ziehen

Wischen oder Ziehen bedeutet, den Finger schnell senkrecht oder waagerecht über das Display zu ziehen.

Ziehen

Um zu ziehen, drücken Sie mit Ihrem Finger auf das Display, und bewegen Sie Ihren Finger dann über das Display. Bleiben Sie beim Ziehen mit dem Finger auf dem Display, bis Sie die gewünschte Position erreicht haben.

Auseinanderziehen und Zusammenziehen

Bei einigen Apps (wie zum Beispiel "Maps", "Browser" und "Galerie") können Sie hinein- und herauszoomen, indem Sie das Display mit zwei Fingern gleichzeitig berühren und sie dann auseinanderziehen (um hineinzuzoomen) oder zusammenziehen (um herauszuzoomen).

• Drehen des Displays

Bei den meisten Displays können Sie die Bildschirmausrichtung automatisch von Hochformat zu Querformat ändern, indem Sie das Telefon zur Seite drehen.

### **Orientierung auf Ihrem Handy**

#### **Startseite**

Die Startseite bildet den Ausgangspunkt für die Anwendungen, Funktionen und Menüs Ihres Telefons. Sie können die Startseite anpassen, indem Sie Ordner, Widgets und mehr hinzufügen.

#### **So erweitern Sie die Startseite**

Ihre Startseite ist erweiterbar und bietet mehr Platz für Kurzbefehle, Ordner, Widgets und mehr. Wischen Sie einfach nach links oder rechts über den Bildschirm, um die erweiterten Felder zu sehen.

#### **So wählen Sie Ihren Hintergrund aus**

- 1. Berühren und halten Sie auf der Startseite die **Taste für zuletzt verwendete Anwendungen**.
- 2. Tippen Sie im unten angezeigten Fenster auf**Hintergrund**.
- 3. Ziehen Sie im Registerkarte mit Hintergründen nach links oder rechts, um ein Bild als Hintergrund auszuwählen. Sie können auch auf **Galerie** oder **Kamera** tippen, um ein Bild auszuwählen bzw. aufzunehmen. Bilder aus der **Galerie** müssen eventuell zugeschnitten werden.

# **HINWEIS**

Darüber hinaus können Sie auf die **Starttaste** tippen, den Bildschirm schieben, um auf **Einstellungen > Anzeige > Hintergrund** zu tippen, um ein Bild aus **Datei-Explorer**, **Galerie** oder **Fotos** oder eine Animation aus **Live-Hintergründe** auszuwählen.

### **HINWEIS**

Um die Unschärfe des Hintergrunds der Startseite zu ändern, tippen und halten Sie auf der Startseite die **Taste** für **zuletzt verwendete Anwendungen**; tippen Sie dann auf **Hintergrund**, und ziehen Sie die Leiste für den **Grad** der**Unschärfe**, um ihn

anzupassen. Diese Funktion ist für Live-Hintergründe nicht verfügbar.

#### **So entfernen Sie Elemente von Ihrer Startseite**

- 1. Tippen Sie auf die **Starttaste**, um zur Startseite zurückzukehren.
- 2. Berühren und halten Sie das Element, das Sie löschen möchten.
- $3.$  Ziehen Sie es auf  $\Box$  um es zu löschen.
- 4. Wenn es sich bei dem Element um eine App handelt, tippen Sie auf **OK**, um sie zu deinstallieren.

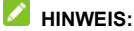

Einige vorinstallierte Apps können nicht deinstalliert werden.

#### **Status- und Benachrichtigungssymbole**

Ihr Handy hält Sie mit einfachen Symbolen über jeden Status auf dem Laufenden. Die Bedeutung der Symbole ist wie folgt:

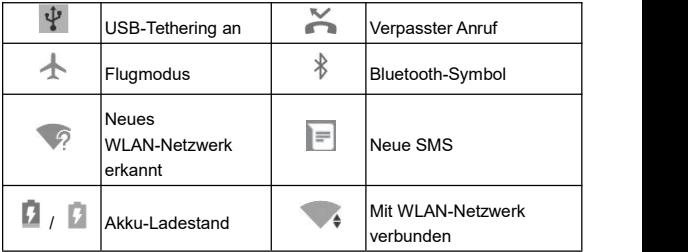

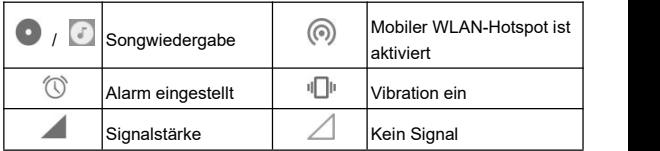

#### **So öffnen/schließen Sie das Benachrichtigungsfenster**

Benachrichtigungen berichten über die Ankunft neuer Nachrichten, Kalenderereignisse und Alarme sowie laufende Ereignisse, z. B. wenn Sie Ihr Telefon als WLAN-Hotspot konfiguriert haben. Sie können das Benachrichtigungsfenster öffnen, um die Details der Benachrichtigungen anzuzeigen.

- Um das Benachrichtigungsfenster zu öffnen, wischen Sie mit dem Finger von oben nach unten über den Bildschirm.
- Wenn Sie das Benachrichtigungsfenster schließen möchten, wischen Sie mit Ihrem Finger auf dem Bildschirm nach oben, oder tippen auf die **Zurück-Taste**.

# <span id="page-25-0"></span>**Verbinden mit Netzwerken und Geräten**

### **Verbinden mit Mobilfunknetzwerken**

### **Mobile Datennutzung steuern**

Sie können den Mobildatendienst der micro-SIM-Karte nutzen oder deaktivieren.

#### **So aktivieren bzw. deaktivieren Sie den Datenzugriff:**

- 1. Tippen Sie auf die **Starttaste**, schieben Sie den Bildschirm,und tippen Sie auf **Einstellungen <sup>&</sup>gt; Datennutzung**.
- 2. Tippen Sie oben auf eine Registerkarte der Karte.
- 3. Tippen Sie auf Sie den Schalter neben **Mobilfunkdaten**.

#### **So rufen Sie Datendienste beim Roaming ab:**

- 1. Tippen Sie auf die **Starttaste**, schieben Sie den Bildschirm,und tippen Sie auf **Einstellungen <sup>&</sup>gt; Datennutzung**.
- 2. Tippen Sie auf **> Mobilfunknetze**.
- 3. Tippen Sie oben auf eine Registerkarte der Karte.
- 4. Tippen Sie auf den Schalter neben **Daten-Roaming**, und tippen Sie auf **OK**.

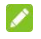

#### **HINWEIS:**

Beim Daten-Roaming können beträchtliche Roaming-Gebühren anfallen.

### **Auswahl des bevorzugten Netzwerktyps**

- 1. Tippen Sie auf die **Starttaste**, schieben Sie den Bildschirm, und tippen Sie auf **Einstellungen > Datennutzung**.
- 2. Tippen Sie auf **> Mobilfunknetze**.
- 3. Tippen Sie oben auf eine Registerkarte der Karte.
- 4. Tippen Sie auf **Bevorzugter Netzwerktyp**.
- 5. Wählen Sie den Netztyp aus, zu dem das Telefon bevorzugt eine Verbindung aufbauen soll.

### **Netzbetreiber auswählen**

- 1. Tippen Sie auf die **Starttaste**, schieben Sie den Bildschirm, und tippen Sie auf **Einstellungen > Datennutzung**.
- 2. Tippen Sie auf **> Mobilfunknetze**.
- 3. Tippen Sie oben auf eine Registerkarte der Karte.
- 4. Tippen Sie auf **Netzbetreiber**, um nach allen verfügbaren Netzwerken zu suchen.
- 5. Tippen Sie auf ein Netzwerk in der Liste der Netzwerke, um sich manuell anzumelden.

Sie können auch auf **Automatisch wählen** tippen, um ein bevorzugtes Netzwerk automatisch auszuwählen.

### **Zugriffspunktnamen festlegen**

Sie können für den Zugriff auf das Internet die standardmäßigen Zugriffspunktnamen (APN) verwenden. Falls Sie einen neuen APN hinzufügen möchten, wenden Sie sich an den Serviceanbieter, um weitere Informationen zu erhalten.

- <span id="page-27-0"></span>1. Tippen Sie auf die **Starttaste**, schieben Sie den Bildschirm,und tippen Sie auf **Einstellungen <sup>&</sup>gt; Datennutzung**.
- 2. Tippen Sie auf **> Mobilfunknetze**.
- 3. Tippen Sie oben auf eine Registerkarte der Karte.
- 4. Tippen Sie auf **Zugriffspunktnamen >** .
- 5. Tippen Sie auf jedes Element, um die Informationen von Ihrem Serviceanbieter einzugeben.
- 6. Tippen Sie auf **> Speichern**, um den Vorgang abzuschließen.

#### **A** HINWEIS:

Um den APN auf die Standardeinstellungen zurückzusetzen, tippen Sie auf **> Zurück auf Standard**.

# **Aktivieren von WLAN undHerstellen einer Verbindung zu einem**

### **WLAN-Netzwerk**

- 1. Tippen Sie auf die **Starttaste**, schieben Sie den Bildschirm,und tippen Sie auf **Einstellungen <sup>&</sup>gt; WLAN**.
- 2. Schieben Sie den Schalter neben **WLAN**, um WLAN zu aktivieren.
- 3. Tippen Sie auf den Namen eines Netzes, um mit diesem eine Verbindung herzustellen.
- 4. Wenn das Netz gesichert ist, geben Sie ein Kennwort ein,

und tippen auf **VERBINDEN**.

<span id="page-28-0"></span>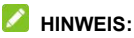

Ihr Telefon stellt automatisch Verbindungen mit bereits früher verwendeten WLAN-Netzen her, wenn sich diese in Reichweite befinden.

### **Verbinden mit Bluetooth ®-Geräten**

Bluetooth ® ist eine Wireless-Kommunikationstechnologie, die über kurze Distanzen verwendet wird. Telefone oder andere Geräte mit Bluetooth-Funktion können Informationen drahtlos über eine Distanz von etwa 10 Metern austauschen. Bluetooth-Geräte müssen gekoppelt werden, bevor die Kommunikation ausgeführt wird.

- 1. Tippen Sie auf die **Starttaste**, schieben Sie den Bildschirm, und tippen Sie auf **Einstellungen > Bluetooth**.
- 2. Schieben Sie den Schalter neben **Bluetooth**, um Bluetooth ein- oder auszuschalten.

Wenn Bluetooth eingeschaltet ist, wird das Symbol  $\overline{\mathcal{E}}$  in der Statusleiste angezeigt.

### **Freigabe Ihrer mobilen**

### **Datenverbindung**

Sie können die Datenfunktionen Ihres Telefons per Tethering oder durch Aktivieren der Funktion "Mobiler Hotspot" zur

Erstellung eines tragbaren WLAN-Hotspots freigeben.

### **Mobile Datenverbindung per USB freigeben**

Mithilfe der USB-Tethering-Funktion Ihres Telefons können Sie den Zugriff auf das Internet auf Ihrem Computer freigeben. Für diese Funktion isteine Datenverbindung in einem mobilen Netzwerk erforderlich; eventuell fallen hierbei Gebühren an.

### **HINWEIS:**

Sie können die keine Dateien zwischen Ihrem Telefon und Ihrem Computer per USB übertragen, während das Telefon per USB-Tethering angebunden ist.

- 1. Schließen Sie Ihr Telefon mit einem USB-Kabel an Ihren Computer an.
- 2. Tippen Sie auf die **Starttaste**, schieben Sie den Bildschirm,und tippen Sie auf **Einstellungen <sup>&</sup>gt; Mehr <sup>&</sup>gt; Tethering & mobiler Hotspot**.
- 3. Schalten Sie **USB-Tethering** ein. Auf Ihrem Computer wird eine neue Netzwerkverbindung erstellt.

### **HINWEIS:**

Um die Freigabe Ihrer Datenverbindung zu beenden, schalten Sie **USB-Tethering** aus, oder ziehen Sie das USB-Kabelab.

### **Mobile Datenverbindung per Bluetooth freigeben**

Wenn Ihr Computer eine Internetverbindung per Bluetooth

aufbauen kann, können Sie Ihr Telefon so konfigurieren, dass diese mobile Datenverbindung für den Computer freigegeben wird.

- 1. Koppeln Sie Ihr Telefon per Bluetooth mit dem Computer.
- 2. Konfigurieren Sie Ihren Computer so, dass dieser die Netzwerkverbindung per Bluetooth herstellt. Weitere Informationen finden Sie in der Dokumentation zu Ihrem Computer.
- 3. Tippen Sie auf die **Starttaste**, schieben Sie den Bildschirm, und tippen Sie auf **Einstellungen > Mehr > Tethering & mobiler Hotspot**.
- 4. Schalten Sie **Bluetooth-Tethering** ein. Ihr Computer kann nun die Datenverbindung Ihres Mobiltelefons nutzen.

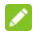

### **HINWEIS**

Um die Freigabe der Datenverbindung zu beenden, schalten Sie **Bluetooth-Tethering** aus.

### **Mobile Datenverbindung als WLAN-Hotspot freigeben**

Sie können die Datenverbindung Ihres Telefons für andere Geräte freigeben, indem sie Ihr Telefon in einen tragbaren WLAN-Hotspot umwandeln. Für diese Funktion ist eine Datenverbindung in einem mobilen Netzwerk erforderlich; eventuell fallen hierbei Gebühren an.

### **HINWEIS**

Wenn die Funktion "Mobiler Hotspot" aktiviert ist, können Sie die WLAN-Funktion Ihres Telefons nicht für den Zugriff auf das

Internet verwenden. Sie bleiben über Ihr mobiles Datennetzwerk mit dem Internet verbunden.

- 1. Tippen Sie auf die **Starttaste**, schieben Sie den Bildschirm,und tippen Sie auf **Einstellungen <sup>&</sup>gt; Mehr <sup>&</sup>gt; Tethering & mobiler Hotspot**.
- 2. Schalten Sie **Mobiler WLAN-Hotspot** ein.

Nach einem Moment beginnt das Telefon mit der Übertragung seines WLAN-Netzwerknamens (SSID).

3. Suchen Sie Ihr Telefon auf einem anderen Gerät per WLAN, und stellen Sie eine Verbindung her, um die mobilen Daten des Telefons zu nutzen.

### **HINWEIS:**

Um die Freigabe Ihrer Datenverbindung zu beenden, schalten Sie die Funktion **Mobiler WLAN-Hotspot** aus.

# <span id="page-32-0"></span>**Telefongespräche**

Sie können Anrufe über die Anwendung "Telefon". "Personen" oder andere Anwendungen oder Widgets tätigen, die Kontaktinformationen anzeigen. Überall dort, wo eine Telefonnummer angezeigt wird, können Sie in der Regel auf .Wählen" tippen.

## **Tätigen und Beenden von Anrufen**

### **Anruf durch Wählen tätigen**

- 1. Tippen Sie auf die **Starttaste** und anschließend auf .
- 2. Tippen Sie auf **D**, und geben Sie die Telefonnummer über die Wähltastatur ein. Tippen Sie auf **X**. um falsch eingegebene Ziffern zu löschen.

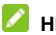

### **HINWEIS:**

Während Sie Ziffern eingeben, sucht Ihr Telefon nach übereinstimmenden Kontakten. Wenn Sie die Nummer sehen, die Sie anrufen möchten, tippen Sie darauf, um den Anruf sofort und ohne Eingabe der restlichen Nummer zu tätigen.

3. Tippen Sie unter der Tastatur auf **U**, um zu wählen.

### **HINWEISE:**

 Um einen internationalen Anruf zu tätigen, tippen und halten Sie die Taste 0, um das Plus-Symbol (+) einzugeben. Geben

<span id="page-33-0"></span>Sie dann die Ländervorwahl ein, gefolgt von der Ortsvorwahl und der Rufnummer.

 Um die zuletzt gewählte Nummer erneut zu wählen, müssen Sie lediglich auf **the tippen, wenn das Telefonnummernfeld** leer ist; dadurch wird die Nummer automatisch eingegeben.

### **Einen Anruf beenden**

Tippen Sie während eines Anrufs auf **Conseitenter Bildschirm**.

# **Annehmen und Ablehnen von Anrufen**

Wenn Sie einen Anruf erhalten, wird der Bildschirm für eingehende Anrufe geöffnet. Er enthält die Anrufer-ID bzw. die Informationen über den Anrufer, die Sie in der App "Kontakte" eingegeben haben. Sie können Anruf annehmen oder ablehnen oder ihn mit einer Textnachricht ablehnen.

### **Anruf annehmen**

So nehmen Sie einen eingehenden Anruf an:

- Wenn der Bildschirm gesperrt ist, ziehen Sie (auch die um den Anruf anzunehmen.
- Wenn der Bildschirm nicht gesperrt ist, tippen Sie auf das

Symbol & ANSWER, um den Anruf anzunehmen.

### **HINWEIS:**

Um den Klingelton abzuschalten, bevor Sie den Anruf entgegennehmen, können Sie die **Lautstärketaste** oder die <span id="page-34-0"></span>**Ein/Aus**-Taste drücken.

### **Anruf ablehnen**

So lehnen Sie einen eingehenden Anruf ab:

- $\bullet$  Wenn der Bildschirm gesperrt ist, ziehen Sie  $\heartsuit$  über  $\bullet$ . um den Anruf abzulehnen.
- Wenn der Bildschirm nicht gesperrt ist, tippen Sie auf das

Symbol  $\times$  DISMISS, um den Anruf abzulehnen.

Sie können auch auf **tippen**, um den Anruf abzulehnen und eine Textnachricht an den Anrufer zu senden.

### **Anrufeinstellungen**

Tippen Sie auf die **Starttaste > >** (im obersten Suchfeld) **> Einstellungen > Anrufkonten** und anschließend auf eine SIM-Karte.

- **Voicemail:** Tippen Sie hierauf, um die Voicemail-Einstellungen zu konfigurieren.
- **Anrufbegrenzung:** Durch feste Rufnummern (FDN) können Sie ausgehende Anrufe auf eine begrenzte Reihe von Telefonnummern einschränken.
- **Anrufweiterleitung:** Mit der Rufumleitungsfunktion können Sie Ihre eingehenden Anrufe an eine andere Telefonnummer weiterleiten
- **Anrufsperre:** Mit der Funktion "Anrufsperre" können Sie

festlegen, dass bestimmte Anrufe von Ihrem Telefon nicht zulässig sind.

- **Zusätzliche Einstellungen:** Aktivieren Sie **Anklopfen**, um während eines Anrufs über eingehende Anrufe benachrichtigt zu werden.
- **SDN-Liste:** Verwalten der SDN-Liste
# **Kontakte**

Sie können Kontakte auf Ihrem Telefon hinzufügen und diese mit den Kontakten in Ihrem Google-Konto oder in anderen Konten synchronisieren, die diese Funktion unterstützen.

Tippen Sie zum Anzeigen Ihrer Kontakte auf die **Starttaste**,

schieben Sie den Bildschirm, und tippen Sie auf

### **Hinzufügen von neuen Kontakten**

- 1. Tippen Sie auf  $\left( \frac{1}{2} \right)$ , um einen neuen Kontakt zu erstellen.
- 2. Wählen Sie den Speicherort für den Kontakt. Sie können den Kontakt auf dem Telefon, der micro-SIM-Karte oder einem auf dem Telefon eingerichteten Webkonto speichern.
- 3. Geben Sie den Namen, die Telefonnummern, E-Mail-Adressen und sonstige Informationen des Kontakts ein.
- 4. Tippen Sie auf  $\checkmark$ , um den Kontakt zu speichern.

#### **Arbeiten mit bevorzugten Kontakten**

#### **Kontakt zu den Favoriten hinzufügen**

Sie können die Kontakte, die Sie häufig verwenden, zu den Favoriten hinzufügen, damit Sie diese schnell finden können. Tippen Sie auf einen Kontakt, der auf dem Telefon gespeichert ist, und tippen Sie dann oben auf  $\overrightarrow{\lambda}$ .

#### **Kontakt aus den Favoriten entfernen**

Tippen Sie auf einen bevorzugten Kontakt und anschließend oben auf  $\bigstar$ .

# **Messaging**

Sie können die Funktion "Messaging" zum Austausch von Textnachrichten (SMS) und Multimedia-Nachrichten (MMS) verwenden.

# **Öffnen des Messaging-Bildschirms**

Tippen Sie auf die **Starttaste** und anschließend auf .

## **Senden einer Nachricht**

1. Tippen Sie unten im **Messaging**-Bildschirm auf .

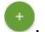

- 2. Fügen Sie mittels einer der folgenden Methoden Empfänger hinzu.
	- ► Tippen Sie auf das Feld **An**, und geben Sie die Nummer<br>des Empfängers oder den Kontaktnamen manuell ein. Wenn das Telefon einige Vorschläge bereitstellt, tippen Sie auf denjenigen, den Sie hinzufügen möchten.
	- Wählen Sie Empfänger aus Ihrer Kontaktliste im Bildschirm aus.
- 3. Tippen Sie auf das Feld **Nachricht senden**, und geben Sie den Nachrichtentext ein.
- 4. Wenn Sie eine MMS-Nachricht senden möchten, tippen Sie auf  $\subseteq$ , um der Nachricht einen Betreff oder eine Datei

hinzuzufügen.

5. Tippen Sie auf

#### **HINWEISE**

- Sie können auch E-Mail-Adressen als Empfänger für MMS-Nachrichten einfügen.
- Fügen Sie keinen Betreff und keine Anhänge hinzu, wenn Sie eine SMS-Nachricht senden möchten. Andernfalls können Ihnen die Kosten für eine MMS-Nachricht auferlegt werden.

# **Antworten auf eine Nachricht**

Erhaltene Nachrichten werden bestehenden Threads mit derselben Nummer hinzugefügt. Wenn die neue Nachricht von einer neuen Nummer stammt, wird ein neuer Thread erstellt.

- 1. Tippen Sie im Bildschirm **Messaging** auf den Thread mit der Nachricht, die Sie beantworten möchten.
- 2. Geben Sie Ihre Antwort unten in das Textfeld ein. Sie

können auf  $\equiv$  tippen, wenn Sie mit einer MMS antworten möchten.

3. Tippen Sie auf

# **Ändern der Nachrichteneinstellungen**

Tippen Sie auf **> Einstellungen** im Bildschirm **Messaging**, um die Nachrichteneinstellungen zu ändern.

# **Browser**

Verwenden Sie **Browser**, um Webseiten und Informationen suchen.

# **Öffnen des Browsers**

Tippen Sie auf die **Starttaste >** , um den Browser zu starten.

Der Browser wird auch dann geöffnet, wenn Sie auf einen Link zu einer Webseite tippen – beispielsweise in einer E-Mail oder SMS.

- 1. Rufen Sie die Anwendung **Browser** auf.
- 2. Tippen Sie auf das Adressfeld.
- 3. Geben Sie die Adresse (URL) einer Webseite ein, odergeben Sie Begriffe ein, nach denen Sie suchen möchten.
- 4. Tippen Sie auf eine URL oder ein vorgeschlagenes Suchergebnis, oder tippen Sie auf der Tastatur auf  $\Theta$  um die Webseite bzw. das Suchergebnis zu öffnen.

### **Verwenden von mehreren**

### **Browser-Registerkarten**

Sie können mehrere Webseiten gleichzeitig öffnen (jede Seite auf einer Registerkarte) und frei zwischen ihnen wechseln.

#### **So öffnen Sie eine neue Browser-Registerkarte:**

Tippen Sie auf **> Neues Fenster**. Eine neue Browser-Registerkarte wird geöffnet.

#### **So wechseln Sie zwischen Registerkarten:**

- 1. Tippen Sie auf  $\boxplus^{\parallel}$ . Die Titel der geöffneten Registerkarten werden als Liste angezeigt.
- 2. Tippen Sie auf den Titel, den Sie öffnen möchten.

#### **HINWEIS**

Wischen Sie einen Titel waagerecht, oder tippen Sie auf das  $\chi$ , um die Registerkarte zu schließen.

# **Herunterladen von Dateien**

- 1. Tippen und halten Sie ein Bild oder einen Link zu einer Datei oder zu einer anderen Webseite.
- 2. Tippen Sie im daraufhin geöffneten Menü auf **Bild speichern** oder **Link speichern**.

Die heruntergeladenen Dateien werden auf Ihrem Telefon gespeichert. Sie können sie in derAnwendung **Downloads** anzeigen und öffnen.

# **Ändern der Browsereinstellungen**

Sie können eine Reihe von Einstellungen konfigurieren, um die Art und Weise anzupassen, wie Sie das Internet durchsuchen. Dazu gehören mehrere Einstellungen

bezüglich Ihrer Privatsphäre.

Um den Bildschirm für die Browsereinstellungen aufzurufen, tippen Sie auf **> Einstellungen**.

# **Verwenden von Multimedia-Apps**

# **Aufnehmen eines Fotos mit Ihrer**

#### **Kamera**

- 1. Tippen Sie auf die **Starttaste**,schieben Sie den Bildschirm, und tippen Sie auf  $\left[ \bullet \right]$
- 2. Richten Sie die Kamera auf das Motiv, und nehmen Sie die erforderlichen Einstellungen vor.

# **WARNUNG!**

Halten Sie beim Verwenden des Blitzlichts einen Sicherheitsabstand. Richten Sie das Blitzlicht nicht in Richtung der Augen von Personen oder Tieren.

#### **HINWEIS:**

Sie können zwei Finger auf dem Bildschirm auseinander- oder zusammenziehen, um Bilder zu vergrößern oder zu verkleinern, bevor Sie sie aufnehmen.

- 3. Tippen Sie auf den Bereich, der fokussiert werden soll, oder lassen Sie den Autofokus der Kamera auf der Mitte des Bildes.
- 4. Tippen Sie leicht auf . Die **Lautstärketaste** kann ebenfalls zum Aufnehmen eines Fotos verwendet werden.

# **Aufzeichnen eines Videos mit Ihrer**

# **Kamera**

Sie können Videos in Normalgeschwindigkeit aufzeichnen. Mit der rückseitigen Kamera können Sie auch Videos in Zeitlupe oder im Zeitraffer aufzeichnen.

- 1. Tippen Sie auf die **Starttaste**, schieben Sie den Bildschirm, und tippen Sie auf
- 2. Schieben Sie den Bildschirm nach rechts, und tippen Sie auf  $\Box$
- 3. Richten Sie die Kamera auf das Motiv. Sie können vor und während der Aufnahme auf jede beliebige Stelle auf dem Bildschirm tippen, auf die sich der Camcorder konzentrieren soll.

#### **HINWEIS:**

Sie können vor und während der Aufnahme zwei Finger auf dem Bildschirm auseinander- oder zusammenziehen.

4. Tippen Sie auf  $\Box$ , um die Aufnahme zu starten. **HINWEIS:**

Tippen Sie während der Aufzeichnung auf **III**. um die Aufzeichnung zu unterbrechen.

5. Tippen Sie auf **Laute auf die Aufnahme zu beenden.** 

# **Anhören von Radio (UKW)**

Mit dem UKW-Radio können Sie nach Radiosendern suchen, diese anhören und auf Ihrem Telefon sammeln. Bitte beachten Sie, dass die Qualität der Radioübertragung vom Empfang des Radiosenders in Ihrem Gebiet abhängig ist. Das Headset mit Kabel fungiert als Antenne, weshalb seine Verwendung zum Radiohören empfohlen wird.

- 1. Schließen Sie das Headset an Ihrem Telefon an.
- 2. Tippen Sie auf die **Starttaste**, und schieben Sie den Bildschirm, um **Radio** auszuwählen.

#### **Wiedergabe Ihrer Musik**

**Musik** unterstützt verschiedene Audioformate, sodass das Telefon Musik abspielen kann, die Sie in Online-Stores kaufen, Musik, die Sie aus IhrerCD-Sammlung kopieren, und vieles mehr.

- 1. Tippen Sie auf die **Starttaste**, und schieben Sie den Bildschirm, um auf **Musik** zu tippen, um die Musikbibliothek anzuzeigen.
- 2. Tippen Sie auf einen Titel in einer beliebigen Playlist.
- 3. Regulieren Sie die Lautstärke mit der **Lautstärketaste**.

# **Öffnen Ihrer Galerie**

Tippen Sie auf die **Starttaste**, schieben Sie den Bildschirm, und

wählen Sie **Galerie**, um Alben mit Ihren Bildern und Videos anzuzeigen. Außerdem stehen Ihnen einige grundlegende Bearbeitungsfunktionen für Fotos zur Verfügung, wie z. B. Fotos als Hintergrund oder Kontaktfoto einzustellen oder für Freunde freizugeben.

# **Erstellen von Sprachnotizen**

**Soundrekorder** ermöglicht Ihnen die Aufzeichnung und jederzeitige Wiedergabe von Sprachnotizen.

#### **So zeichnen Sie Sprachnotizen auf:**

- 1. Tippen Sie auf die **Starttaste**, und schieben Sie den Bildschirm, um **Soundrekorder** auszuwählen.
- 2. Tippen Sie auf **Julie**, um die Aufnahme zu starten.

Während der Aufzeichnung können Sie auf **Wishers** tippen, um die Aufzeichnung zu unterbrechen oder fortzusetzen.

- 3. Tippen Sie auf **Julie**, um die Aufnahme zu beenden.
	- Tippen Sie auf **> ABBRECHEN**, um die Aufzeichnung zu löschen.
	- Tippen Sie auf **> OK**, um die Aufzeichnung zu speichern.

#### **So spielen Sie eine beliebige gespeicherte Sprachnotiz ab:**

1. Tippen Sie rechts unten im Bildschirm auf  $\left| \begin{array}{c} \equiv \\ \end{array} \right|$ , um alle

Aufzeichnungen anzuzeigen.

Tippen Sie auf den Titel einer Notiz, um sie wiederzugeben.

# **Verwendung Ihrer Google-Anwendungen**

Wenn Sie sich bei Ihrem Google-Konto anmelden, können Sie Google Mail, Kalender und Kontakte zwischen Ihrem Handy und dem Internet synchronisieren. Wenn Sie kein Google-Konto haben, können Sie ganz leicht eines einrichten.

# **Google Mail**

Google Mail ist ein webbasierter E-Mail-Service, der konfiguriert wird, wenn Sie sich bei Ihrem Google-Konto anmelden. Je nach Ihren Synchronisationseinstellungen kann Google Mail Ihrem Handy automatisch mit Ihrem Google Mail-Konto im Internet synchronisiert werden. So gelangen Sie zu Gmail:

Um **Gmail** aufzurufen, tippen Sie auf die **Starttaste > Google> Gmail**.

# **Google Play™ Store**

Tippen Sie auf die **Starttaste > Play Store**. Sie können Musik, Bücher, Filme und Apps kaufen oder ausleihen und sie auf Ihr Telefon herunterladen.

#### **A** HINWEIS:

Auf welche Inhalte die Sie im Google Play Store zugreifen können, hängt von Ihrer Region und Ihrem Serviceanbieter ab.

# **Weitere Anwendungen**

# **Uhr**

Tippen Sie auf die **Starttaste**, und schieben Sie den Bildschirm, um **Uhr** auszuwählen. Mit der App **Uhr** können Sie überall auf der Welt die lokale Uhrzeit einstellen, den Wecker einstellen und Timer verwenden.

#### **Datei-Explorer**

Greifen Sie schnell auf alle Ihre Bilder, Videos, Audio-Clips und andere Arten von Dateien in Ihrem Telefonspeicher zu.

Tippen Sie auf die **Starttaste**, und schieben Sie den Bildschirm, um **Datei-Explorer** auszuwählen. Sie können auf eine Dateikategorie tippen, um die benötigte Datei zu suchen, oder auf **Interner Speicher** oder **Externer Speicher** tippen, um Ordner und Dateien im Telefonspeicher oder auf der microSDXC-Karte zu durchsuchen.

## **Einstellungen**

Die App **Einstellungen** enthält die meisten Tools für die Anpassung und Konfiguration Ihres Telefons.

### **WI** AN

Tippen Sie auf die **Starttaste**, und schieben Sie den Bildschirm , um **Einstellungen > WLAN** auszuwählen. Sie können WLAN ein- oder ausschalten und Ihre WLAN-Verbindungen konfigurieren.

#### **Bluetooth**

Tippen Sie auf die **Starttaste**, und schieben Sie den Bildschirm , um **Einstellungen > Bluetooth** auszuwählen.<br>Sie können Bluetooth ein- oder ausschalten und Ihre Bluetooth-Verbindungen konfigurieren.

#### **Datennutzung**

Tippen Sie auf die **Starttaste**, und schieben Sie den Bildschirm, um **Einstellungen > Datennutzung** auszuwählen, und tippen Sie oben auf die Registerkarte einer Karte, um die mobile Datennutzung zu verwalten.

Tippen Sie auf den Schalter **Mobilfunkdaten**, um mobile Daten ein- oder auszuschalten.

Tippen Sie auf den Schalter **Mobilfunkdatenbeschränkung festlegen**, um eine Beschränkung für mobile Daten zu aktivieren oder zu deaktivieren.

Sie können die Datenmenge prüfen, die während eines von Ihnen festgelegten Zyklus genutzt wurde, eine Beschränkung für mobile Daten und entsprechende Warnungen einrichten, anzeigen, welche Anwendungen mobile Daten genutzt haben, und die Hintergrunddaten für einzelne Anwendungen einschränken.

#### *A* HINWEIS:

Die Datennutzung wird von Ihrem Telefon gemessen und kann von der Abrechnung der Datennutzung durch den Netzbetreiber abweichen.

# **WLAN-Hotspot**

Tippen Sie auf die **Starttaste**, schieben Sie den Bildschirm, und wählen Sie **Einstellungen > Mehr > Tethering & mobiler Hotspot > Mobiler WLAN-Hotspot**, um die mobile Datenverbindung Ihres Telefons über WLAN für PCs oder sonstige Geräte freizugeben.

## **Flugmodus**

Tippen Sie auf die **Starttaste**, und schieben Sie den Bildschirm, um **Einstellungen > Mehr** auszuwählen, und schieben Sie anschließend den Schalter neben **Flugmodus**, um den Flugmodus ein- oder auszustellen. Alle Radios auf dem Telefon, die Sprache oder Daten übertragen, werden ausgeschaltet, wenn der Flugmodus aktiv ist.

# **VPN**

Tippen Sie auf die **Starttaste**, und schieben Sie den Bildschirm, um **Einstellungen > Mehr > VPN** auszuwählen, um virtuelle private Netzwerke einzurichten und anzuschließen.

#### **Bluetooth-Tethering**

Tippen Sie auf die **Starttaste**, schieben Sie den **Bildschirm**, und wählen Sie **Einstellungen > Mehr > Tethering & mobiler Hotspot > Bluetooth-Tethering**, um die mobile Datenverbindung Ihres Telefons über Bluetooth für PCs oder sonstige Geräte freizugeben.

#### **Hotspot-Einstellungen**

Tippen Sie auf die **Starttaste**, schieben Sie den Bildschirm, und wählen Sie **Einstellungen > Mehr > Tethering & mobiler Hotspot > WLAN-Hotspot-Einstellungen und Benutzermanagement**, um die Hotspot-Einstellungen zu konfigurieren.

#### **Hardkey**

Tippen Sie auf die **Starttaste**, und schieben Sie den Bildschirm , um **Einstellungen > Hardkey** auszuwählen. Sie können die Positionen der Taste für **Zuletzt verwendete Anwendungen** und der **Zurück**-Taste

vertauschen.

# **Start**

Tippen Sie auf die **Starttaste**, schieben Sie den Bildschirm, und tippen Sie auf **Einstellungen > Start**. Sie können zwischen dem Modus **MiFavor** und dem **Familien-Modus** wählen.

#### **Themen und Hintergründe**

Tippen Sie auf die **Starttaste**, und schieben Sie den Bildschirm , um **Einstellungen > Anzeige > Hintergrund** auszuwählen. Sie können den Hintergrund des Startbildschirms ändern.

### **Anzeige**

Tippen Sie auf die **Starttaste**, schieben Sie den Bildschirm, und wählen Sie **Einstellungen > Anzeige**, um die Anzeigeoptionen zu konfigurieren.

## **Aufforderung und Benachrichtigung**

Tippen Sie auf die **Starttaste**, schieben Sie den Bildschirm, und wählen Sie **Einstellungen > Aufforderung und Benachrichtigung**, um die Anzeige von Aufforderungen

und Benachrichtigungen zu steuern.

# **Audioprofile**

Tippen Sie auf die **Starttaste**, und schieben Sie den Bildschirm , um **Einstellungen > Audioprofile** auszuwählen. Sie können verschiedene Arten von Lautstärke einstellen, zwischen Ton, Vibration und Stummschaltung wechseln, Klingelton und Benachrichtigungston einrichten oder Tastentöne beim Tippen auswählen.

# **Apps**

Tippen Sie auf die **Starttaste**, schieben Sie den Bildschirm, und wählen Sie **Einstellungen > Apps**, um auf Ihrem Telefon installierte Apps anzuzeigen und zu verwalten.

### **Speicher & USB**

Tippen Sie auf die **Starttaste**, schieben Sie den Bildschirm, und wählen Sie **Einstellungen > Speicher & USB**, um die Speicherinformationen des internen Telefonspeichers und der microSDXC-Karte anzuzeigen.

Tippen Sie auf **Interner Speicher**, um eine detaillierte Aufschlüsselung der Speichernutzung nach Typ zu erhalten. Tippen Sie auf einen Datentyp, um weitere Informationen anzuzeigen oder nicht benötigte Dateien zu löschen.

## **Akku**

Tippen Sie auf die **Starttaste**, schieben Sie den Bildschirm, und wählen Sie **Einstellungen > Akku**, um den Akkustand anzuzeigen, zu prüfen, wodurch der Akku genutzt wurde, und den Energiesparmodus zu aktivieren.

## **Speicher**

Tippen Sie auf die **Starttaste**, schieben Sie den Bildschirm, und wählen Sie **Einstellungen > Speicher**, um die durchschnittliche Speicherauslastung und -leistung Ihres Telefons zu überwachen. Sie können auch überprüfen, welche Apps den meisten Speicher verbrauchen.

### **Standort**

Tippen Sie auf die **Starttaste**, schieben Sie den Bildschirm, und wählen Sie **Einstellungen > Standort**, um Standortdienste zu verwalten, die das Telefon und die Apps beim Ermitteln des Standorts unterstützen. Für die Nutzung standortbezogener Apps, wie z. B. die Suche nach ihrem Standort in Google Maps, müssen Sie die Standortdienste auf Ihrem Telefon aktiviert haben.

- 1. Schieben Sie den Schalter oben, um Standortdienste zu aktivieren bzw. zu deaktivieren.
- 2. Wenn der Standort aktiviert ist, tippen Sie auf **Modus**, um die Standortquellen auszuwählen, die Sie nutzen möchten.

Tippen Sie im Menü **Standort** auf **Google Standort Verlauf**, um Optionen für Google Standort zu konfigurieren.

### **Sicherheit**

Tippen Sie auf die **Starttaste**, schieben Sie den Bildschirm, und wählen Sie **Einstellungen > Sicherheit**, um Optionen zu konfigurieren, die Ihnen dabei helfen, Ihr Telefon und Ihre Daten zu schützen.

#### **Konten**

Tippen Sie auf die **Starttaste**, schieben Sie den Bildschirm, und wählen Sie **Einstellungen > Konten**, um Webkonten und Synchronisierung zu verwalten. Tippen Sie auf **Konto hinzufügen**, um sich auf Ihrem Telefon bei Konten anzumelden oder um neue Konten zu erstellen. Tippen Sie auf einen Kontotyp, um hinzugefügte Konten dieser Art anzuzeigen und die Kontoeinstellungen anzupassen.

# **Google**

Tippen Sie auf die **Starttaste**, schieben Sie den Bildschirm, und wählen Sie **Einstellungen > Google**, um auf einfache Weise Einstellungen für Google-Apps und -Funktionen zu verwalten. Sie können die Optionen für Google-Konten und -Dienste festlegen.

# **Sprache & Eingabe**

Tippen Sie auf die **Starttaste**, schieben Sie den Bildschirm, und wählen Sie **Einstellungen > Sprache & Eingabe**, um Optionen mit Bezug auf die Systemsprache, Eingabemethoden, Spracheingabe und -ausgabe sowie die

Maus-/Trackpad-Eingabe zu konfigurieren.

#### **Sichern und Zurücksetzen**

Tippen Sie auf die **Starttaste** schieben Sie den Bildschirm, und tippen Sie auf **Einstellungen > Sichern & Zurücksetzen**, um Optionen für das Sichern und Wiederherstellen von Daten zu verwalten und um die Netzwerkeinstellung oder das Telefon auf die Werkseinstellungen zurückzusetzen.

### **Timer-Schalter für Gerät**

Tippen Sie auf die **Starttaste**, schieben Sie den Bildschirm, und wählen Sie **Einstellungen > Timer-Schalter für Gerät**, um die Wiederholung und die Zeit für das automatische Ein- bzw. Ausschalten des Alarms festzulegen. Sie können auch auf die Schalter auf der rechten Seite tippen, um die Funktionen ein- bzw. auszuschalten.

## **Datum & Uhrzeit**

Tippen Sie auf die **Starttaste**, schieben Sie den Bildschirm,

und wählen Sie **Einstellungen > Datum & Uhrzeit**, um Datum, Uhrzeit, Zeitzone, Zeitformat und weitere Einstellungen festzulegen.

#### **Eingabehilfen**

Tippen Sie auf die **Starttaste**, schieben Sie den Bildschirm, und wählen Sie **Einstellungen > Eingabehilfen** zu tippen, um Eingabehilfen-Plug-Ins und Dienste auf Ihrem Telefon zu konfigurieren, wie die Verwendung von **Farbumkehrung** oder **Kontrastreicher Text** für Benutzer mit Sehstörungen.

#### **Drucken**

Tippen Sie auf die **Starttaste**, schieben Sie den Bildschirm, und wählen Sie **Einstellungen > Drucken**, um die Druckerdienste der Google-Cloud oder andere installierte Drucker-Plug-ins aus dem Google Play Store oder vom Hersteller Ihres Druckers zu verwalten.

## **Telefoninfos**

Tippen Sie auf die **Starttaste**, schieben Sie den Bildschirm, und wählen Sie **Einstellungen > Telefoninfo**, um wichtige Telefoninformationen und rechtliche Informationen anzuzeigen. Sie können auch auf **Mein Telefonname** tippen, um Ihrem Telefon einen Namen zu geben, damit es auf einfache Weise identifiziert werden kann, wenn andere Personen per Bluetooth oder WLAN-Hotspot eine Verbindung zu Ihrem Telefon herstellen wollen.

# **Fehlerbehebung**

Wenn Sie während der Benutzung des Telefons auf Probleme stoßen, oder wenn es sich ungewöhnlich verhält, können Sie in der unten aufgeführten Tabelle nach Lösungen suchen. Wenn Ihr Problem nicht mithilfe der Informationen in der Tabelle gelöst werden kann, wenden Sie sich bitte an den Händler, bei dem Sie das Telefon gekauft haben.

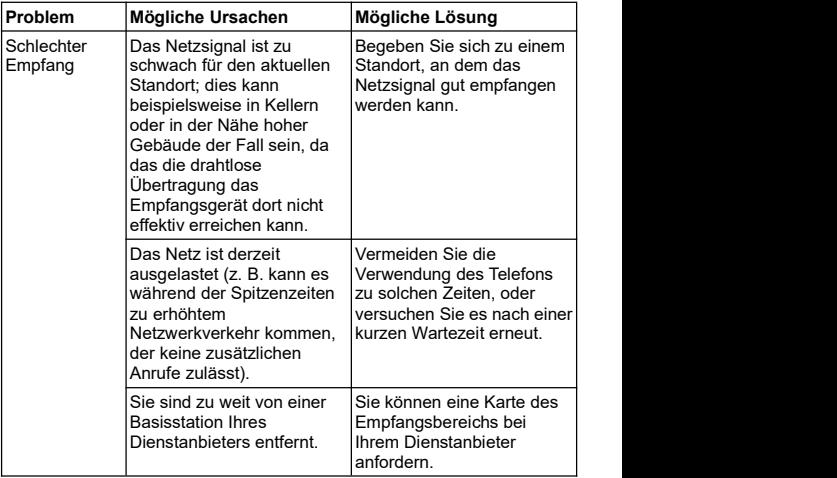

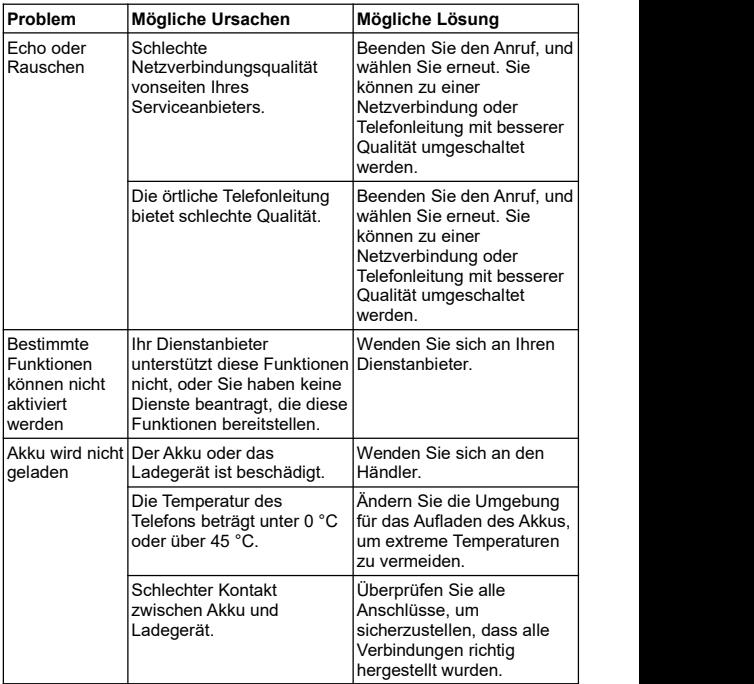

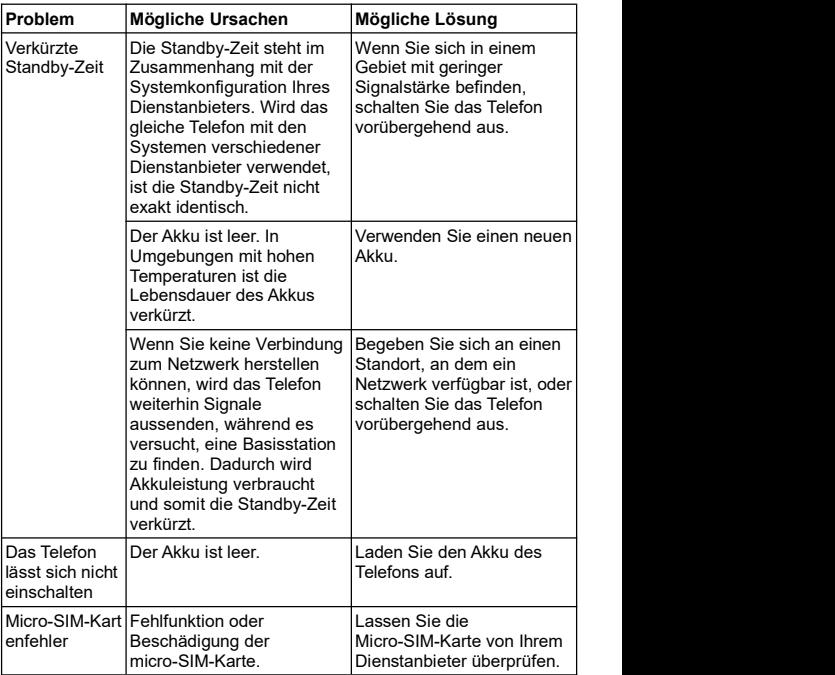

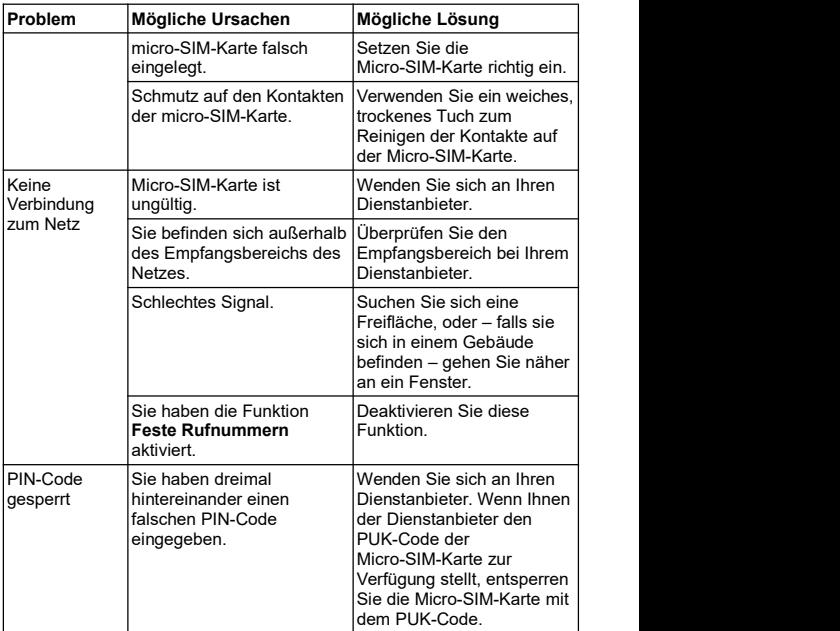

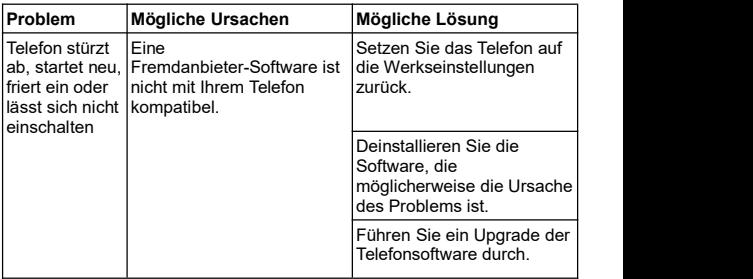

# **Zu Ihrer Sicherheit**

#### **Allgemeine Sicherheit**

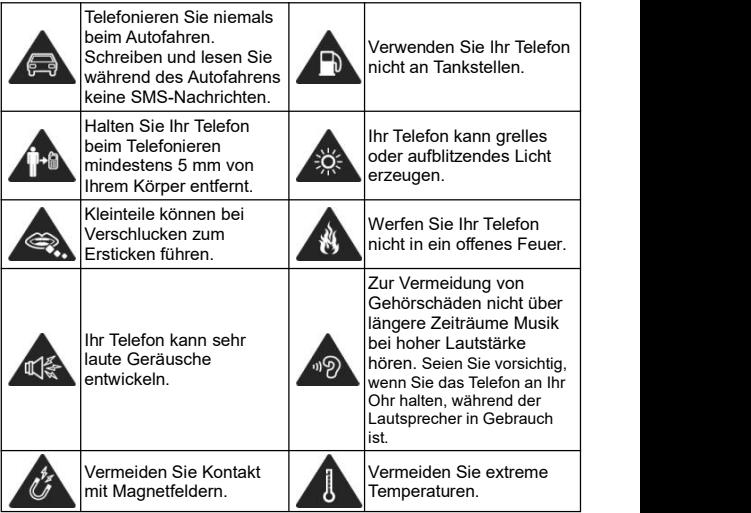

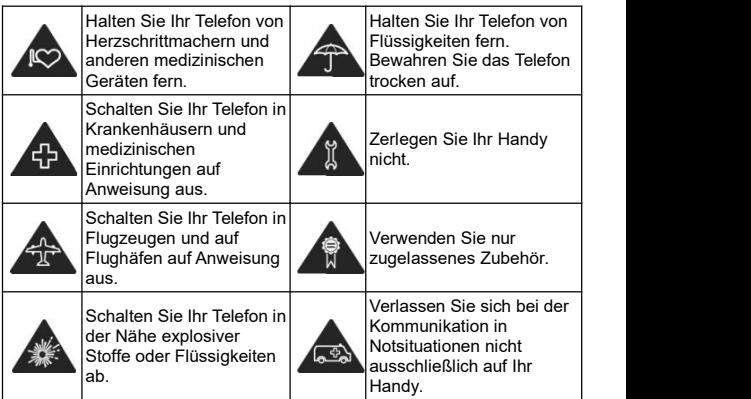

## **Belastung durch**

# **Radiofrequenzenergie (HF-Energie)**

#### **Allgemeine Anmerkungen zu HF-Energie**

Das Telefon enthält einen Sender und einen Empfänger. Ist es EINGESCHALTET, empfängt und sendet es HF-Energie. Während Sie mit dem Telefon telefonieren, steuert das System, das Ihren Anruf verarbeitet, den Leistungspegel für das Senden von Signalen durch das Telefon.

#### **Spezifische Absorptionsrate (SAR)**

Dieses Telefon ist ein Funksender und -empfänger. Es ist so konzipiert, dass die in internationalen Richtlinien empfohlenen Grenzwerte für die Belastung durch Funkwellen nicht überschritten werden. Diese Richtlinien wurden von der unabhängigen wissenschaftlichen Organisation ICNIRP erarbeitet und enthalten Sicherheitsgrenzwerte, die dem Schutz aller Personen dienen sollen, unabhängig von deren Alter und Gesundheitszustand.

Grundlage für diese Richtlinien ist die als "spezifische Absorptionsrate" oder "SAR" bekannte Maßeinheit. Der SAR-Grenzwert für mobile Geräte liegt bei 2 W/kg, und der höchste SAR-Wert für dieses Gerät lag im Test am Kopf bei 0,770 W/kg\* und im Test am Körper bei 1,306 W/kg\* mit 5 mm Abstand. Da mobile Geräte eine Reihe von Funktionen anbieten, können sie in anderen Positionen, z. B – wie im Benutzerhandbuch beschrieben – am Körper verwendet werden\*\*.

Für die Ermittlung des SAR-Werts wird die höchste Sendeleistung des Geräts verwendet. Deshalb liegt der tatsächliche SAR-Wert dieses Geräts während des Betriebs normalerweise darunter. Dies ist darauf zurückzuführen, dass der Leistungspegel des Geräts automatisch angepasst wird, sodass immer nur die für eine Verbindungsherstellung zum Netz benötigte Sendeleistung erbracht wird.

\* Die Tests wurden gemäß EN 50360, EN 50566,EN 62479, EN 62209-1 und EN 62209-2 durchgeführt.

\*\* Siehe auch Betrieb bei Tragen am Körper im Benutzerhandbuch.

#### **Betrieb bei Tragen am Körper**

Wichtige Sicherheitsinformationen hinsichtlich Strahlungsbelastung (HF):

Um die Richtlinien zur HF-Exposition einzuhalten, ist das Telefon mit einem Mindestabstand von 5 mm vom Körper zu tragen.

Ein Verstoß gegen diese Anweisung kann dazu führen, dass die entsprechenden Grenzwerte der Richtlinien für die HF-Belastung überschritten werden.

#### **Einschränken der Belastung durch Funkfrequenzfelder (HF-Felder)**

Die Weltgesundheitsorganisation (WHO) erteilt den folgenden Rat für Personen, die eine geringere Belastung durch HF-Felder wünschen:

Vorsichtsmaßnahmen: Laut aktuellen wissenschaftlichen Erkenntnissen sind keine speziellen Vorsichtsmaßnahmen bei der Verwendung von Mobiltelefonen notwendig. Besorgte Personen können ihre HF-Belastung bzw. die ihrer Kinder durch Verkürzung der Telefonate einschränken oder eine Freisprecheinrichtung verwenden, um einen größeren Abstand zwischen Telefon und Körper zu schaffen.

Weitere Informationen zu diesem Thema finden Sie im WHO Fact Sheet 193 auf der WHO-Homepage

http://www.who.int/peh-emf: Juni 2000.

#### **Behördliche Informationen**

Die folgenden Genehmigungen und Bescheide gelten in bestimmten Regionen.

Die Erklärung der RoHS-Einhaltung und die EU-Konformitätserklärung finden Sie zum Ende dieses Handbuchs.

# **Ablenkung**

#### **Fahren**

Am Steuer ist jederzeit volle Aufmerksamkeit auf das Fahren zu legen, um das Unfallrisiko zu senken. Das Telefonieren mit dem Telefon während der Fahrt (auch mit einer Freisprechanlage) kann den Fahrer ablenken und zu Unfällen führen. Örtliche Gesetze und Bestimmungen, die die Verwendung von mobilen Geräten am Steuer beschränken, sind einzuhalten.

#### **Bedienen von Maschinen**

Bei der Bedienung von Maschinen ist volle Aufmerksamkeit auf diese Tätigkeit zu legen, um das Unfallrisiko zu senken.
## **Handhabung des Produkts**

## **Allgemeine Anmerkungen zu Handhabung und Verwendung**

Sie allein sind für die Verwendung des Telefons durch Sie und für die Folgen der Verwendung verantwortlich.

Das Telefon muss an allen Orten ausgeschaltet werden, an denen die Verwendung von Telefonen untersagt ist. Die Verwendung des Telefons unterliegt Sicherheitsmaßnahmen, die zum Schutz der Benutzer und deren Umgebung entwickelt wurden.

- Behandeln Sie Telefon und Zubehör jederzeit mit Vorsicht, und bewahren Sie es an einem sauberen und staubfreien Ort auf.
- Halten Sie den Bildschirm und das Kameraobiektiv sauber. Andernfalls könnte sich die Reaktionszeit Ihres Telefons im Betrieb verlangsamen oder die Bildqualität verschlechtern.
- Säubern Sie das Gerät und das Zubehör mit einem weichen Material wie beispielsweise einem Brillenputztuch. Verwenden Sie weder Alkohol noch andere korrosiv wirkende Substanzen für die Reinigung, da sie in das Gerät fließen könnten.
- Setzen Sie Telefon und Zubehör weder offenem Feuer noch angezündeten Tabakerzeugnissen aus.
- Setzen Sie Telefon und Zubehör weder Flüssigkeiten noch Feuchtigkeit aus.
- Lassen Sie Telefon und Zubehör nicht fallen, werfen Sie sie nicht, und versuchen Sie nicht, diese zu verbiegen.
- Malen Sie Telefon oder Zubehör nicht an.
- Zerlegen Sie Ihr Telefon bzw. das Zubehör nicht. Lassen Sie dies nur von autorisiertem Personal durchführen.
- Setzen Sie Telefon oder Zubehör keinen extremen Temperaturen von unter -[5] und über +[50] Grad Celsius aus.
- Bewahren Sie Ihr Telefon nicht in bzw. neben Heizgeräten oder Hochdruckcontainern wie Wassererhitzern, Mikrowellen oder heißen Kochutensilien auf. Andernfalls kann Ihr Telefon beschädigt werden.
- Überprüfen Sie örtliche Bestimmungen zur Entsorgung von Elektronikartikeln.
- Tragen Sie das Telefon nicht in der Gesäßtasche, da es beim Hinsetzen zerbrechen könnte.

## **Kleinkinder**

Bewahren Sie Telefon und Zubehör für Kleinkinder unzugänglich auf, und lassen Sie diese nicht damit spielen.

Kleinkinder könnten sich selbst oder andere verletzen oder das Telefon unabsichtlich beschädigen.

Das Telefon enthält scharfkantige Kleinteile, die zu Verletzungen führen bzw. sich lösen und bei Verschlucken zum Ersticken führen können.

## **Entmagnetisierung**

Um eine Entmagnetisierung zu verhindern, bewahren Sie das Telefon nicht über einen längeren Zeitraum in der Nähe elektronischer Geräte oder magnetischer Medien auf.

## **Elektrostatische Entladung**

Berühren Sie nicht die Metallkonnektoren der Micro-SIM-Karte.

## **Antenne**

Vermeiden Sie unnötigen Kontakt mit der Antenne.

#### **Normale Gebrauchsposition**

Halten Sie das Telefon beim Anrufen oder Empfang eines Anrufs an Ihr Ohr und mit der Unterseite an Ihren Mund.

## **Airbags**

Bewahren Sie das Telefon nicht in dem Bereich über Airbags oder im Airbagauslösungsbereich auf, da beim Auslösen von Airbags große Kräfte freiwerden, die zu ernsthaften Verletzungen führen können.

Legen Sie das Telefon an einen sicheren Ort, bevor Sie das Fahrzeug starten.

## **Anfälle/Blackouts**

Dieses Telefon kann grelles oder aufblitzendes Licht erzeugen.

Bei einer geringen Prozentzahl an Personen können aufblitzende Lichter oder Lichtmuster, die beim Spielen oder Ansehen von Videos auftreten können, zu Ohnmacht oder Anfällen führen (selbst wenn dies nie zuvor geschehen ist). Wenn Sie Anfälle oder Ohnmachten erlitten haben oder dies in Ihrer Familie aufgetreten ist, sollten Sie sich an einen Arzt wenden.

## **Sehnenscheidenentzündungen**

Um Sehnenscheidenentzündungen vorzubeugen, ist beim Verfassen von SMS-Nachrichten und beim Spielen auf Folgendes zu achten:

- Halten Sie das Telefon nicht zu fest
- Bedienen Sie die Tasten mit leichtem Druck.
- Verwenden Sie die Sonderfunktionen, um die Tastenbedienung so kurz wie möglich zu halten, wie Nachrichtenvorlagen und Texterkennung.
- Machen Sie häufige Pausen, in denen Sie sich strecken und erholen.

## **Notrufe**

Dieses Telefon verwendet wie andere Schnurlostelefone Funksignale, mit denen eine Verbindung nicht unter allen Bedingungen garantiert werden kann. Sie sollten sich daher für<br>Notrufe nicht allein auf Mobiltelefone verlassen.

## **Laute Geräusche**

Dieses Telefon kann laute Geräusche erzeugen, die zu Hörschäden führen können. Reduzieren Sie vor Verwendung von Kopfhörern, Bluetooth-Stereo-Headsets oder anderen Audiogeräten die Lautstärke.

#### **Aufheizung des Telefons**

Das Telefon kann während des Aufladens und während des normalen Gebrauchs warm werden.

## **Elektrosicherheit**

## **Zubehör**

Verwenden Sie nur zugelassenes Zubehör.

Schließen Sie nur kompatible Produkte und kompatibles Zubehör an.

Berühren Sie die Akkuanschlüsse nicht, und achten Sie darauf, dass diese nicht mit Metallgegenständen wie Münzen oder Schlüsselringen in Berührung kommen und ein Kurzschluss verursacht wird.

Durchstechen Sie unterkeinen Umständen die Oberfläche des Akkus mit spitzen Gegenständen.

## **Anschluss im Auto**

Holen Sie sich professionellen Rat, wenn Sie eine

Telefonschnittstelle an die Elektroanlage des Fahrzeugs anschließen möchten.

#### **Fehlerhafte und beschädigte Produkte**

Zerlegen Sie das Telefon bzw. das Zubehör nicht.

Telefon und Zubehör dürfen nur von qualifiziertem Personal überprüft und repariert werden.

Wenn das Telefon (bzw. das Zubehör) ins Wasser gefallen ist, eine offene Stelle aufweist oder es heftig auf dem Boden aufgeschlagen ist, verwenden Sie es erst wieder, nachdem Sie es in einem autorisierten Service-Center haben überprüfen lassen.

## **Funkfrequenz-Interferenzen**

## **Allgemeine Anmerkungen zu Interferenzen**

Beim Tragen medizinischer Geräte wie Herzschrittmacher und Hörgeräte ist bei der Verwendung des Telefons Vorsicht geboten.

## **Herzschrittmacher**

Hersteller von Herzschrittmachern empfehlen einen Mindestabstand von 15 cm zwischen Telefon und Schrittmacher, um mögliche Störungen beim Herzschrittmacher durch die Telefonsignale zu vermeiden.Telefonieren Sie deshalb mit dem Ohr auf der anderen Seite des Schrittmachers, und tragen Sie

das Telefon nicht in der Brusttasche.

## **Hörgeräte**

Bei Personen mit Hörgeräten oder sonstigen Cochleaimplantaten kann es zu störenden Geräuschen kommen, wenn ein mobiles Gerät verwendet wird oder sich eines in der Nähe befindet.

Der Störungsgrad ist abhängig vom Hörgerätetyp und von der Entfernung der Störquelle. Je größer der Abstand, desto geringer ist die Störung. Fragen Sie auch den Hersteller Ihres Hörgeräts nach Alternativen.

## **Medizinische Geräte**

Fragen Sie Ihren Arzt oder den Hersteller des medizinischen Geräts, ob die Funktion des medizinischen Geräts durch das Telefon gestört wird.

## **Krankenhäuser**

Schalten Sie das Mobiltelefon auf Anweisung in Krankenhäusern, Kliniken oder medizinischen Einrichtungen aus. Diese Anweisungen dienen dazu, mögliche Interferenzen mit empfindlicher medizinischer Technik zu verhindern.

## **Flugzeug**

Schalten Sie das Mobiltelefon aus, wenn Sie vom Flughafen bzw. Flugzeugpersonal dazu aufgefordert werden.

Fragen Sie das Personal der Fluggesellschaft nach der Nutzung

von mobilen Geräten an Bord. Wenn das Telefon über einen Flugmodus verfügt, muss dieser beim Betreten des Flugzeugs aktiviert werden.

## **Interferenzen in Autos**

Beachten Sie, dass einige Fahrzeughersteller aufgrund möglicher Interferenzen mit elektronischen Geräten die Nutzung von Telefonen im Fahrzeug nur zulassen, wenn eine Freisprecheinrichtung mit Außenantenne installiert ist.

## **Explosionsgefährdete Umgebungen**

## **Tankstellen und explosive Luft**

Beachten Sie an Orten mit potenziell explosiver Luft alle Schilder, die das Ausschalten mobiler Geräte oder sonstiger Funktechnik verlangen.

Zu explosionsgefährdeten Gebieten gehören Tankstellen, Unterdecks auf Booten, Transport- oder Lagereinrichtungen für Brennstoffe oder Chemikalien sowie Bereiche, in denen die Luft Chemikalien oder Partikel wie Körner, Staub oder Metallstaub enthält.

## **Sprengkapseln und Sprenggebiete**

Schalten Sie Ihr Mobiltelefon oder Mobilgerät aus, wenn Sie sich in einem Sprenggebiet bzw. in Gebieten befinden, in denen auf Schildern das Ausschalten von Funksprechgeräten bzw. elektronischen Geräten verlangt wird. Dadurch soll die Störung

der Sprengarbeiten verhindert werden.

# **Einhalten der RoHS-Richtlinie**

Zum Zweck der größtmöglichen Einschränkung negativer Einflüsse auf die Umwelt und als Zeichen der Bereitschaft, mehr Verantwortung für die Erde zu übernehmen, soll dieses Dokument als formelle Erklärung dienen, dass das ZTE BLADE L7, hergestellt von der ZTE CORPORATION, die Richtlinie 2011/65/EU des europäischen Parlaments – RoHS (Beschränkung der Verwendung gefährlicher Stoffe) – im Hinblick auf die folgenden Stoffe erfüllt:

- 1. Blei (Pb)
- 2. Quecksilber (Hg)
- 3. Cadmium (Cd)
- 4. Sechswertiges Chrom (Cr (VI))
- 5. Polybromierte Biphenyle (PBBs)
- 6. Polybromierte Diphenylether (PBDEs)

Das durch die ZTE CORPORATION hergestellte ZTE BLADE L7 erfüllt die Anforderungen der Richtlinie 2011/65/EU.

## **Entsorgung von Altgeräten**

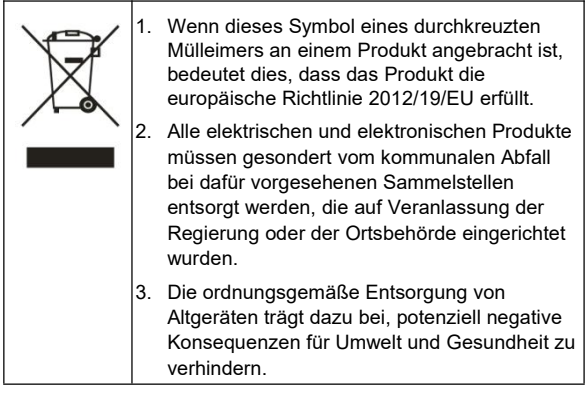

Bitte senden Sie für auf der WEEE-Richtlinie basierende Recycling-Informationen für das vorliegende Produkt eine E-Mail an weee@zte.com.cn.

# **EU-KONFORMITÄTSERKLÄRUN G**

# CE

Die ZTE Corporation erklärt hiermit, dass das Funkgerät Typ ZTE BLADE L7 die Richtlinie 2014/53/EU erfüllt.

Der vollständige Text der EU-Konformitätserklärung ist unter der folgenden Internetadresse verfügbar: http://certification.ztedevice.com